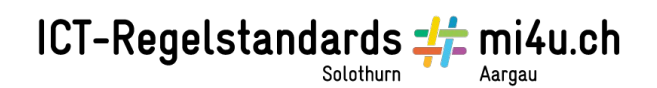

# **Sterne und Planeten erkunden**

### Anleitung zu Stellarium

Stellarium ist ein freies Astronomieprogramm zur Simulation eines Planetariums, welche auf dem Lernstick bereits vorinstalliert ist.

Stellarium stellt ein fotorealistisches Himmelszelt mit über 600.000 Sternen in Echtzeit dar, wobei Ort und Zeit sowie der Raumwinkel frei gewählt werden können.

Öffne das Programm (Aktivitäten → Anwendungen anzeigen → Bildung → Stellarium).

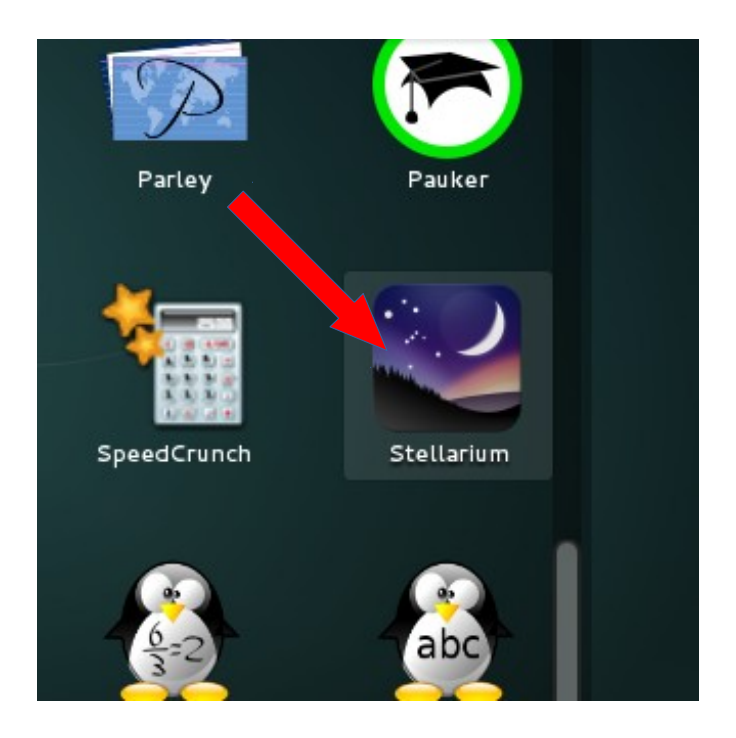

# ICT-Regelstandards - mi4u.ch

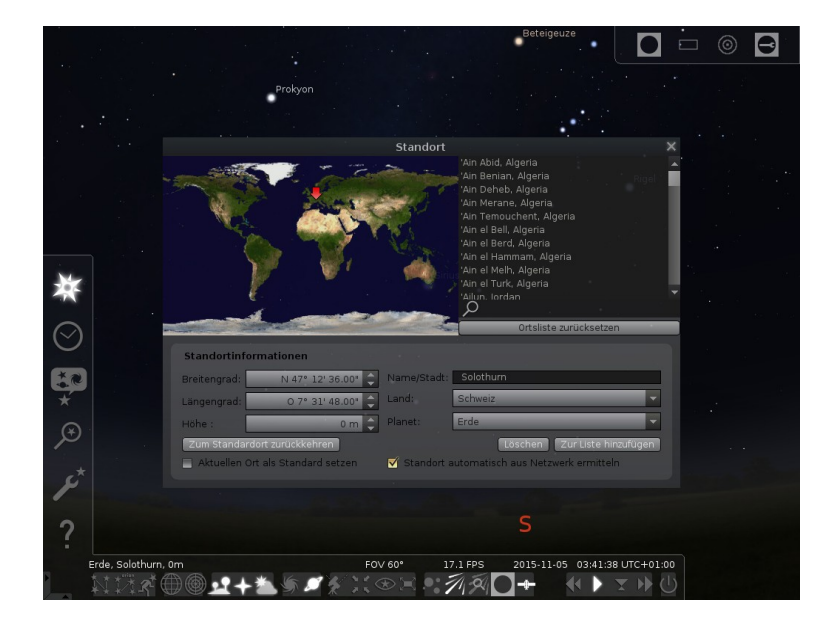

Zuerst kannst du einige Einstellungen vornehmen. Diese kannst du ändern, indem du mit dem Mauspfeil in die linke untere Ecke fährst. Es erscheinen verschiedene Symbole.

**Windrose:** Hier kannst du deinen Standort eingeben.

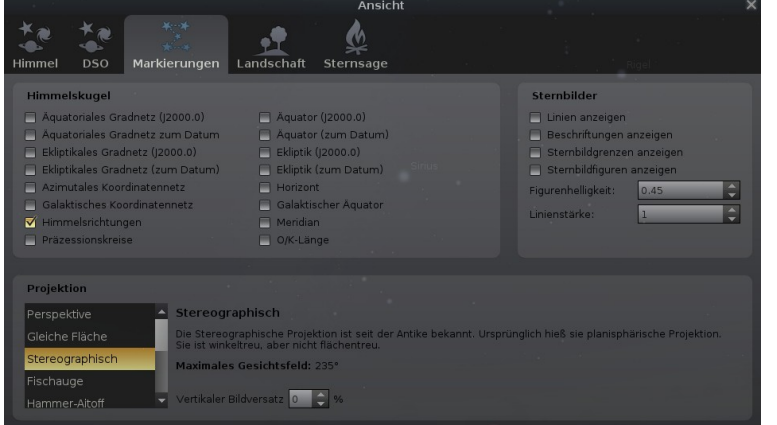

#### **Sprechblase:**

Hier stellst du die Himmel- und Anzeigeoptionen einstellen.

Bei "Markierungen" kannst du "Sternbildfiguren anzeigen" auswählen, wenn du die Sternbilder sehen möchtest.

Bei "Landschaft" stellst du ein, welche Umgebung du sehen möchtest: Probier's aus!

Im Einstellungsfenster am unteren Rand von Stellarium findest du weitere Möglichkeiten. Finde sie heraus!

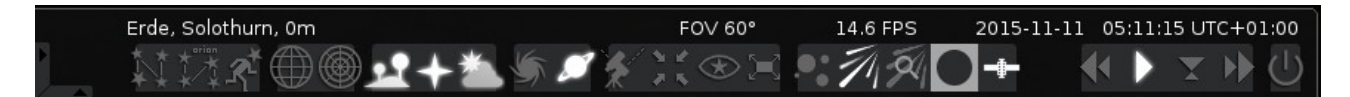

Mit den Pfeiltasten kannst du die Ansicht drehen. Das Scrollrad der Maus vergrössert oder verkleinert die Ansicht.

## ICT-Regelstandards - mi4u.ch

lunite

Jetzt wollen wir auf die Suche nach einem Planeten gehen. 1. Klicke im linken Menüfenster auf die Lupe mit dem Stern drin. 2. Gib den Namen eines Planeten ein, zum Beispiel "Jupiter". 3. Ein Ringlein zeigt dir, wo sich der Planet befindet. Vielleicht ist er hinter einem Hügel, dann kannst du mit einem Mausklick auf das Bodensymbol im Menüfenster unten den Boden wegklicken. 4. Scrolle nun mit dem Mausrad so lange, bis du den Planeten erreicht hast. Im linken oberen Teil des Bildschirms kannst du die Daten über

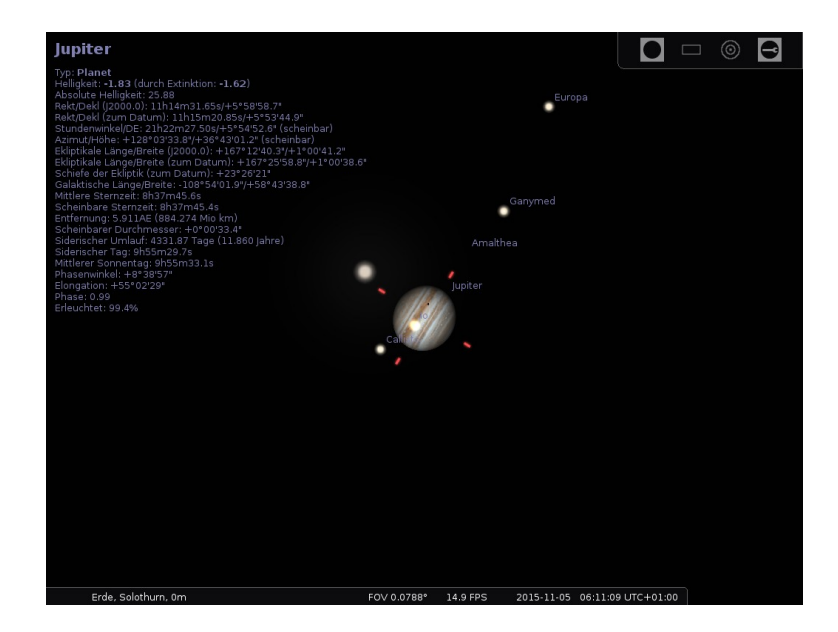

Fotografiere den Planeten und vielleicht auch seine Monde.

den Planeten ablesen.

Departement Bildung, Kultur und Sport, Kanton Aargau, Volksschulamt Kanton Solothurn -3- Realisiert durch Pädagogische Hochschule FHNW, Institut Weiterbildung und Beratung, imedias, www.imedias.ch

## ICT-Regelstandards - mi4u.ch

### **Zusatzaufgaben, beliebige Reihenfolge**

- 1. Versuche, alle Planeten unseres Sonnensystems zu fotografieren. Finde mit Hilfe der Bücher oder des Internets heraus, wie gross die Planeten sind und wie lange ein Planetenjahr (eine Umrundung der Sonne) dauert. Erstelle in LibreOffice Writer eine Tabelle mit den Planetenbildern, der Grösse und den Angaben zum Planetenjahr. Wenn du willst, kannst du anstelle der Tabelle auch eine Präsentation erstellen.
- 2. Gib an Stelle der nächstgrösseren Stadt den Standort Lenzburg ein. Dazu musst du zuerst die Koordinaten (Längen- und Breitengrade) und die Höhe über Meer von Lenzburg heraufinden. Benutze dazu das Internet. Öffne anschliessend das Menü unter der Windrose oder dem Stern. Dort kannst du die Daten und den Standort Lenzburg eingeben. Du siehst nun den Himmel über Lenzburg. Finde heraus, welche Sternbilder und Planeten heute Abend am Himmel zu sehen sein werden. Fotografiere den Himmel, drucke das Bild aus und versuche heute Abend eines oder mehrere der Sternbilder zu finden.
- 3. Fotografiere dein Sternbild. Dazu musst du herausfinden, wie das Sternbild auf Lateinisch heisst. Versuche herauszufinden, wie die Sterne heissen, die dein Sternbild bilden. Notiere die Sternennamen auf dem Ausdruck des Sternbildfotos. Ist das Sternbild heute Abend am Himmel zu sehen? Im Buch "Was Sternbilder erzählen" kannst du nachlesen, welche Sage hinter dem Sternbild steht.
- 4. Schau dir den Himmel über dem Nordpol, am Südpol, am Äquator, auf der Südhalbkugel an. Die Orte kannst du im Windrosen-Menü anklicken. Probiere auch den Zeitraffer (Doppelpfeil) am unteren Menürand aus. Welches sind die Unterschiede zum Sternhimmel, wie wir ihn kennen? Notiere sie dir. Kannst du diese Unterschiede erklären? Notiere dir auch die Erklärungen.